# SCAN&TEACH®  $360°$   $REDP$

# **BENUTZERHANDBUCH**

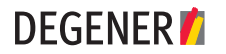

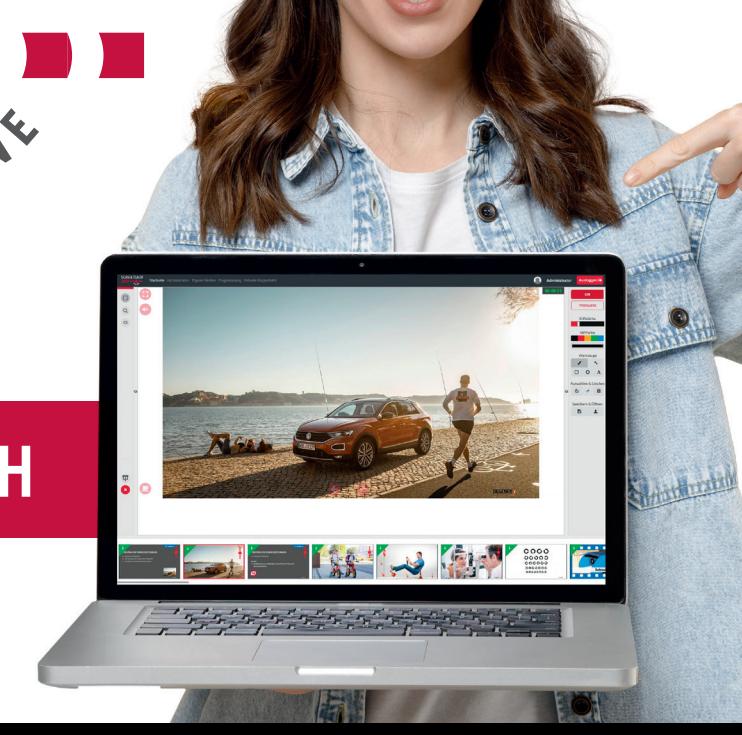

wir freuen uns, dass Sie sich für SCAN & TEACH 360° RED offline entschieden haben. Mit dieser Software haben Sie alle Möglichkeiten der Neuen Medien für Ihren Fahrschulunterricht in der Hand.

So können Sie Ihren Unterricht noch interessanter und interaktiver gestalten. Die folgenden Seiten sollen Ihnen helfen, mit dem Programm vertraut zu werden.

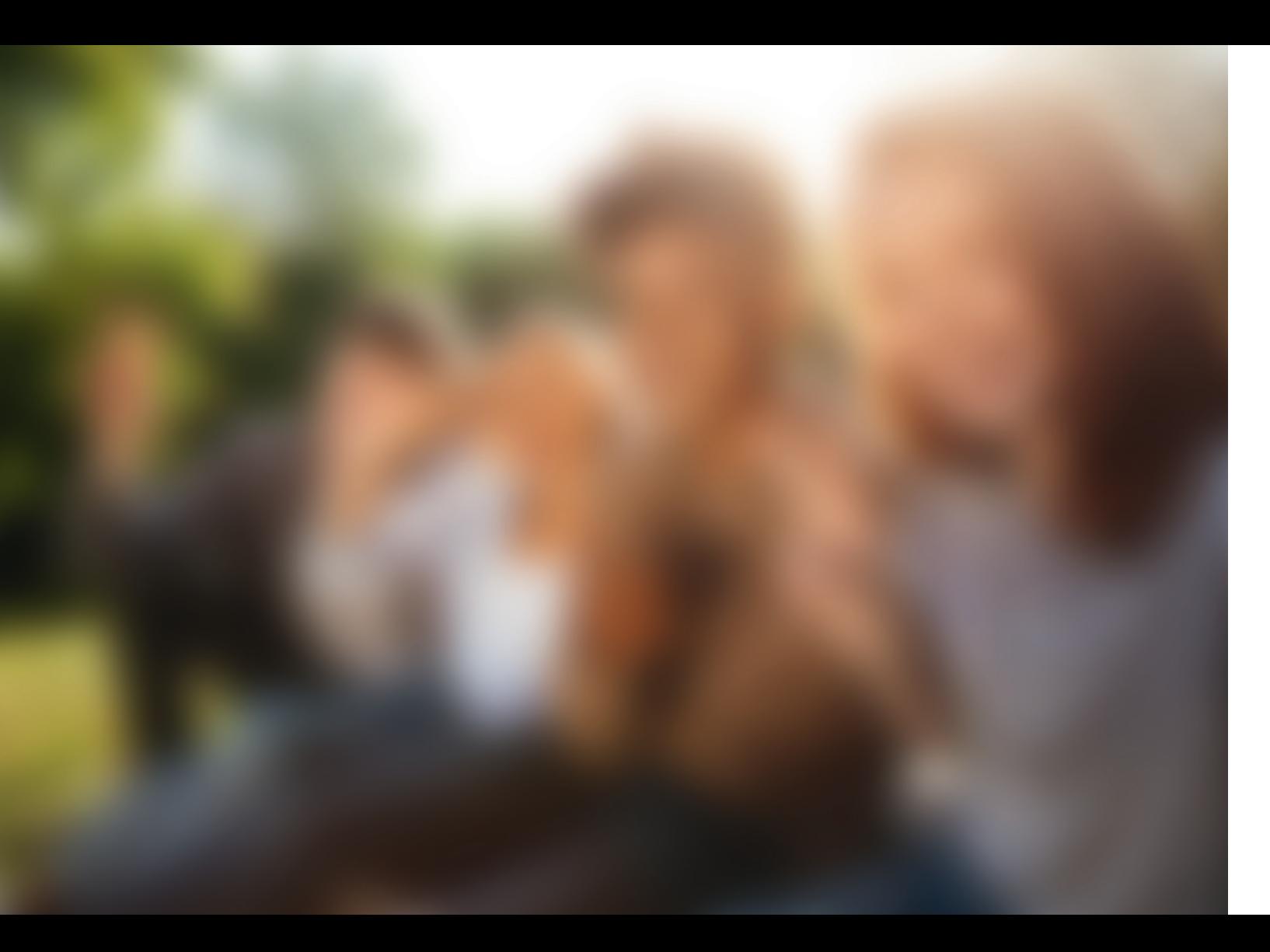

# **SEHR GEEHRTER KUNDE,** SEHR GEEHRTE KUNDIN,

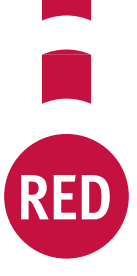

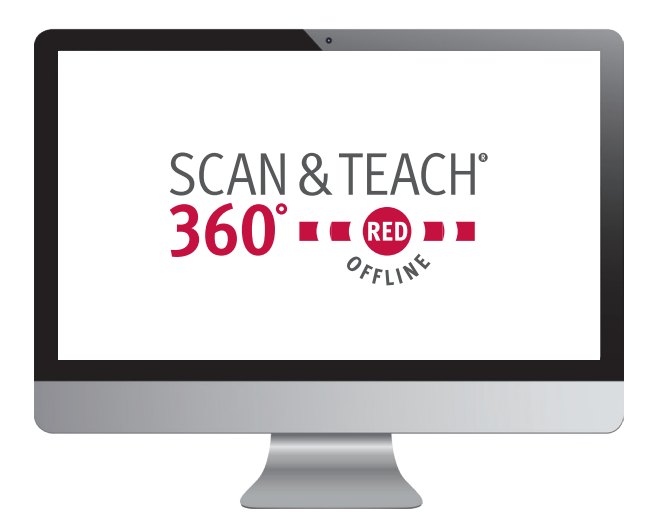

#### **Eigener Unterricht.**

Eigener Unterricht 31 Eigene Medienelemente einfügen 32 Eigenen Unterricht starten 34

#### **Lehrerschirm.**

Schaltflächen auf dem Lehrerschirm 36

#### **Schülerschirm.**

Schaltflächen auf dem Schülerschirm 39

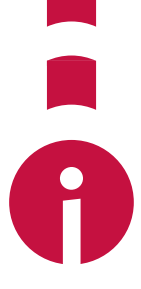

#### **Fragenkatalog.**

Fragenkatalog 42

#### **Virtuelle Magnettafel.**

Startseite 15 Einstellungen 15 Virtuelle Magnettafel 47

# **VERZEICHNIS.** INHALTS-

#### **Mit 360° RED in die Zukunft.**

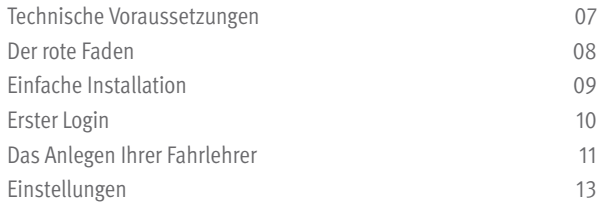

#### **Fahrlehrersicht.**

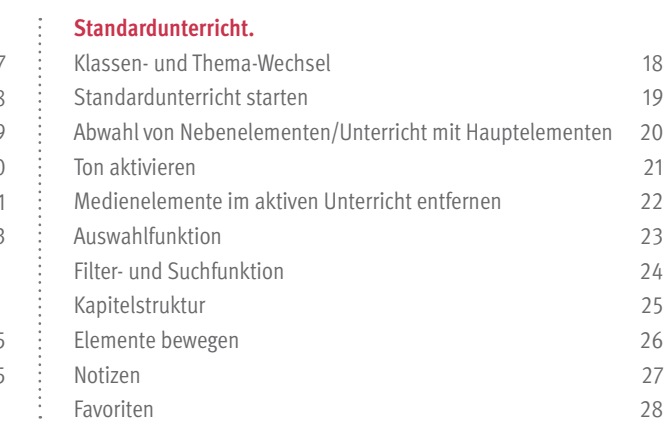

 $\bullet$  $\blacksquare$ 

# **VERZEICHNIS.** INHALTS-

[ Mit 360° RED in die Zukunft ] **7**

# **IN DIE ZUKUNFT.** MIT 360° RED **PED**

**01**

- Prozessor mit mindestens 2GHz
- mindestens 4 GB Arbeitsspeicher
- Betriebssystem: Windows 8.1, Windows 10 oder neuer
	- » alle Systeme jeweils 32 Bit oder 64 Bit
- Grafikkarte: GeForce GT 710 oder besser, AMD Radeon R5 oder besser
- genügend freier Festplatten-Speicher
- zwei freie USB-Ports (idealerweise USB 3.0)

## >> TECHNISCHE **VORAUSSETZUNGEN.**

Um SCAN & TEACH 360° RED offline einsetzen zu können, müssen die folgenden Systemvoraussetzungen erfüllt sein:

[ Mit 360° RED in die Zukunft ] **9**

Folgen Sie einfach "RED" – dem roten Unterrichts-Faden: Die Hauptelemente sind mit dem RED-Symbol markiert. Daneben können Sie untergeordnete Elemente nutzen um ein Thema zu vertiefen. Möchten Sie an dieser Stelle (noch) keine Vertiefung, gehen Sie einfach weiter zum nächsten Hauptelement.

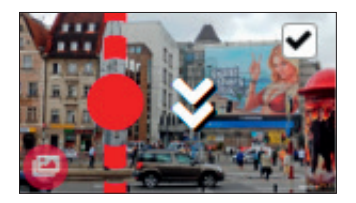

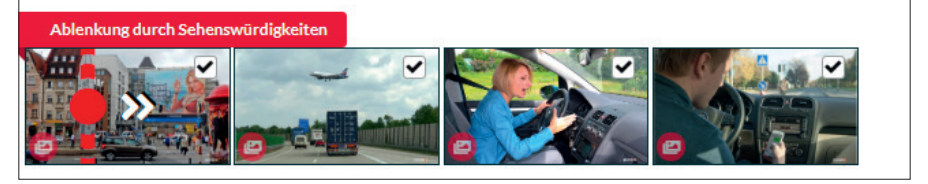

Auch auf dem Schülerbildschirm sind die Hauptelemente mit "RED" – dem roten Unterrichts-Faden markiert.

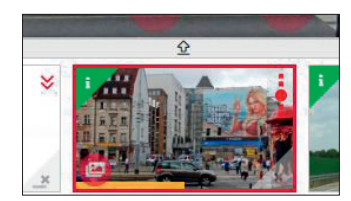

- Sie den Setup-Assistenten.
- 2 | Wählen Sie beide Optionen und klicken Sie auf "Weiter"
- 3 | Klicken Sie nun auf "Installieren"

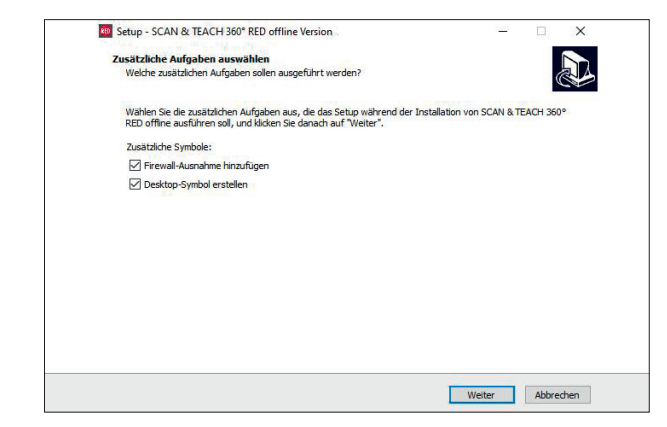

# >> DER **ROTE FADEN.** >> EINFACHE **INSTALLATION.**

1 | Bevor Sie die Installation starten, beenden Sie alle laufenden Programme. Um SCAN & TEACH 360° RED offline zu installieren, stecken Sie den mitgelieferten USB-Stick und den silberen Dongle in einen freien Steckplatz. Öffnen Sie im Windows-Explorer den Stick und starten

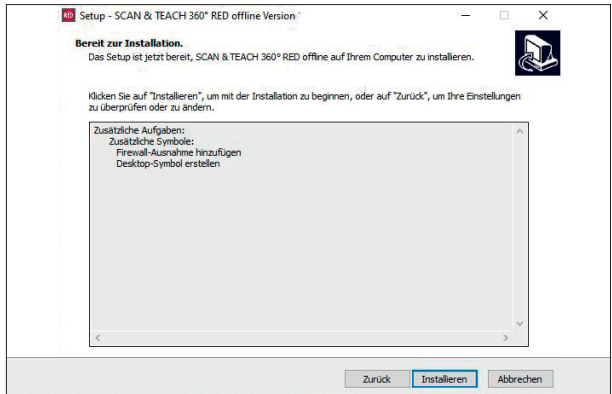

#### [ Fahrschulsicht ] **11**

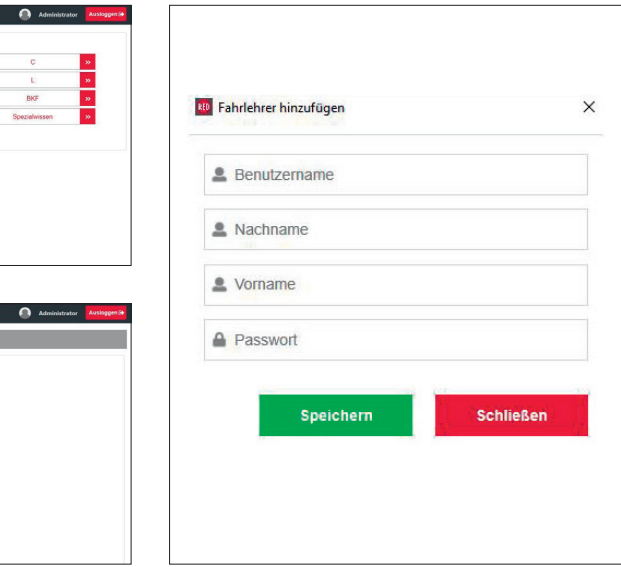

1 | Loggen Sie sich mit den mitgelieferten Zugangsdaten ein.

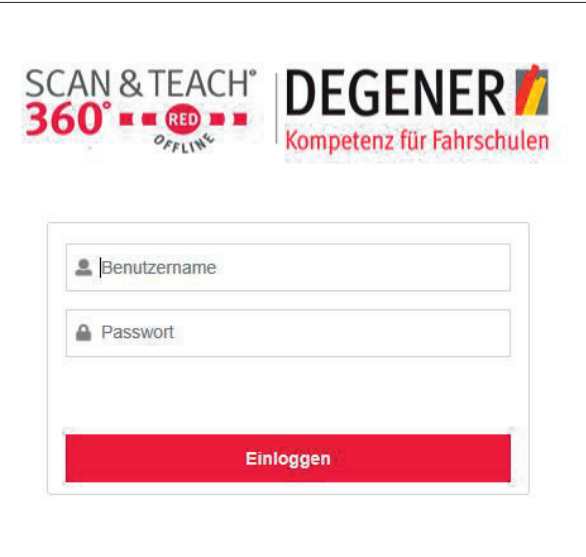

## >> ERSTER **LOGIN.**

## >> DAS ANLEGEN **IHRER FAHRLEHRER.**

2 | Klicken Sie auf "Administration" und dann auf das "grüne Plus" um Ihren Fahrlehrer anzulegen.

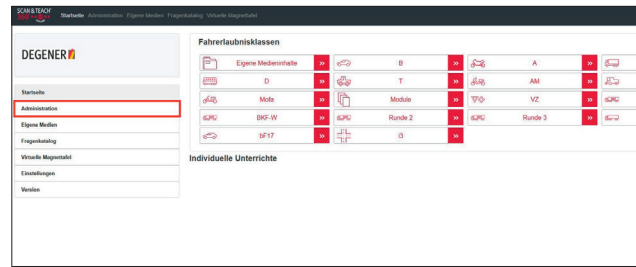

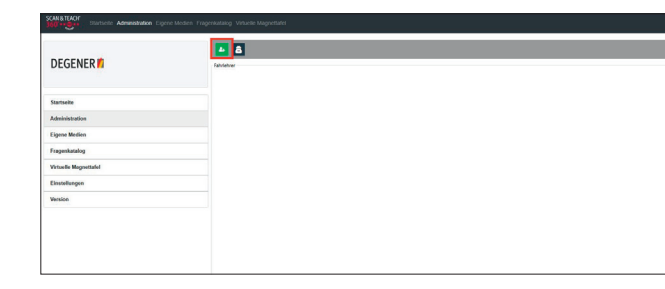

#### [ Fahrschulsicht ] **13**

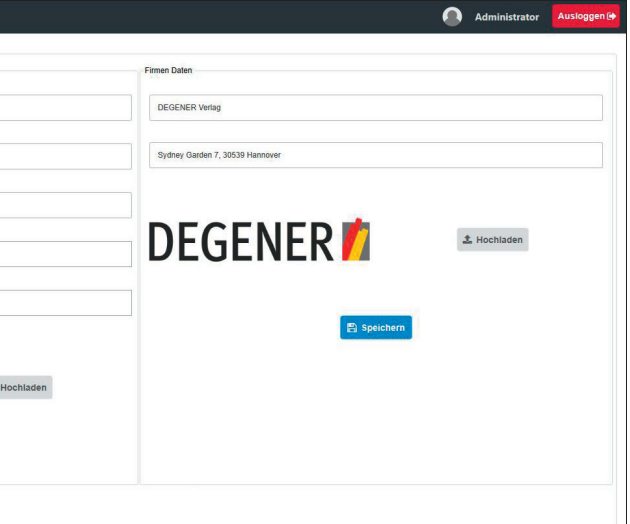

# >> DAS ANLEGEN **IHRER FAHRLEHRER.**

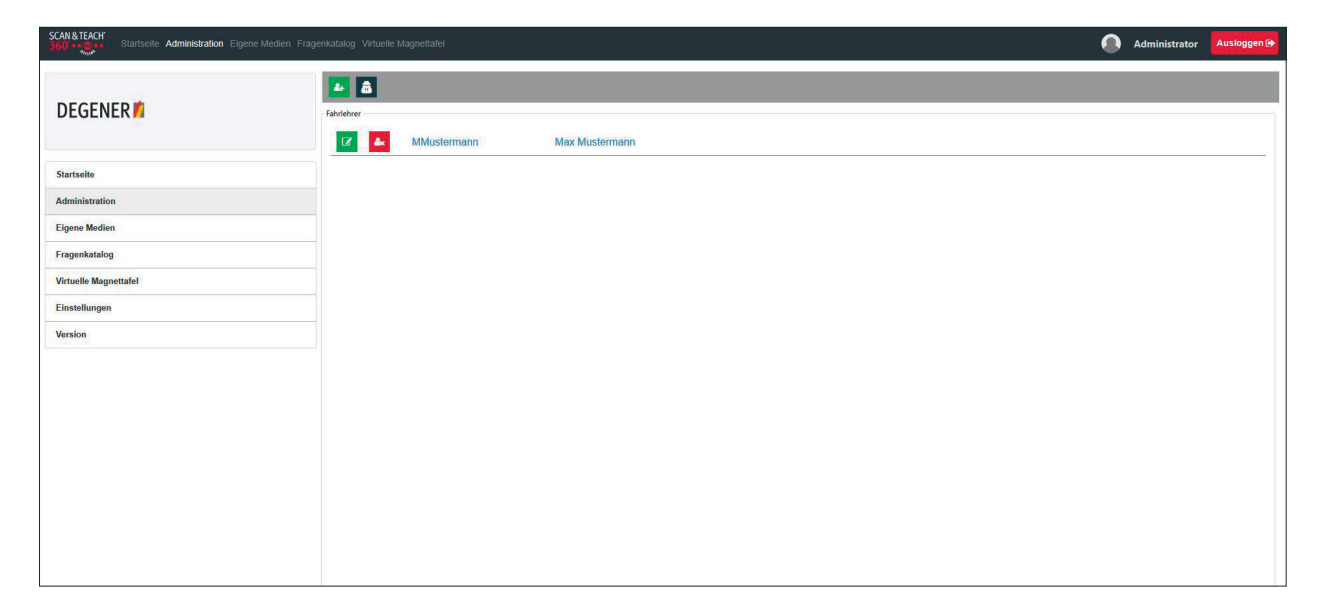

3 | Nachdem Sie Ihren Fahrlehrer hinzugefügt haben, kann sich Ihr Fahrlehrer mit seinen Zugangsdaten einloggen. Machden Einstellungen können Sie Ihren Namen und Ihr Passwort ändern. Es besteht auch die Möglichkeit, ein Fah Ihre Adresse hinzuzufügen. Das Fahrschullogo wird dann für jeden Fahrlehrer angezeigt.

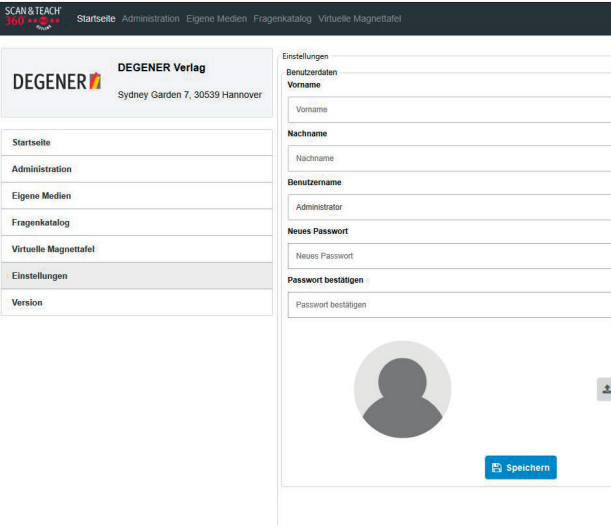

#### >> **EINSTELLUNGEN.**

#### [ Fahrlehrersicht ] **15**

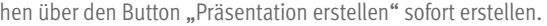

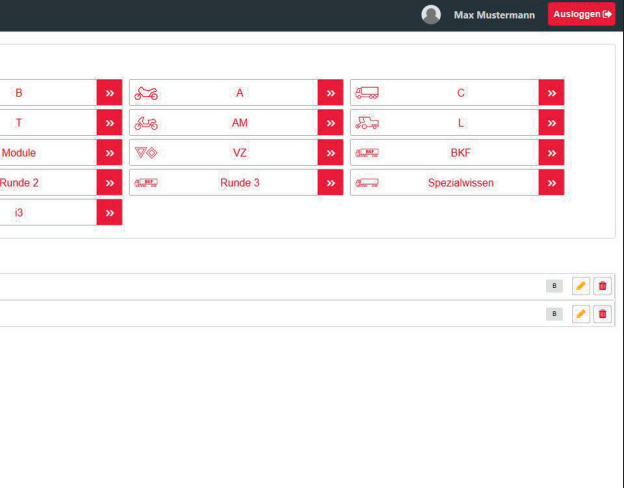

# **SICHT.** Nachdem Sie sich als Fahrlehrer eingeloggt haben, öffnet sich die Startseite. Hier können Sie eine Klasse auswählen oder mit den eigenen Unterrichten arbeiten. Bei den eigenen Unterrichten kandelt es sich um die von Ihnen

**02**

eigenen Unterrichten arbeiten. Bei den eigenen Unterrichten handelt es sich um die von Ihnen selbst erstellten eigenen Vorträge. Falls noch kein eigener Unterricht erstellt wurde, können Sie einen solch

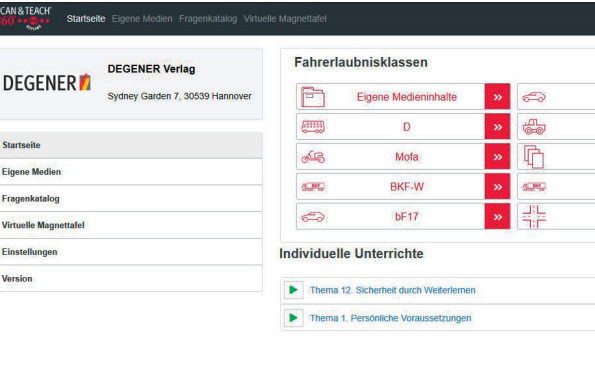

## >> **STARTSEITE.**

Hier hat der Fahrlehrer die Möglichkeit, seine Benutzerdaten zu ändern und ein eigenes Benutzerbild einzufügen.

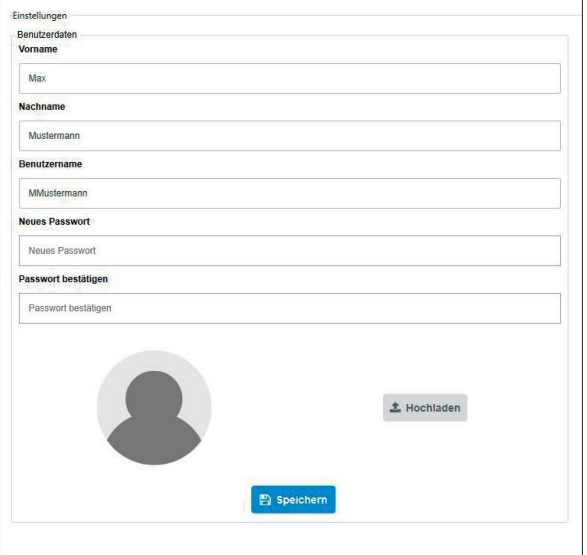

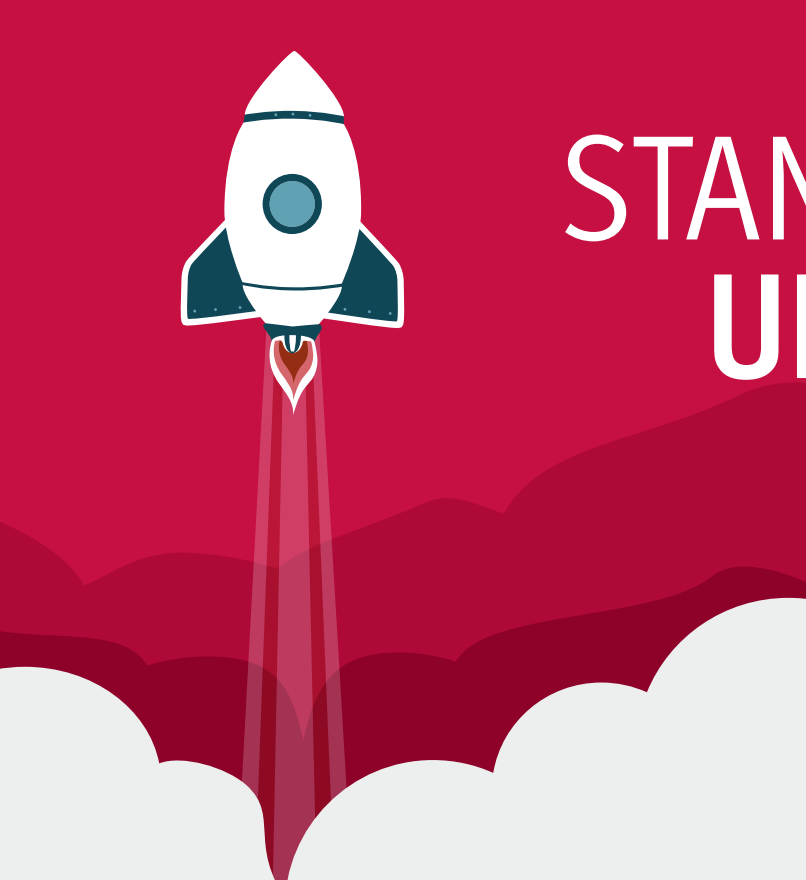

#### >> **EINSTELLUNGEN.**

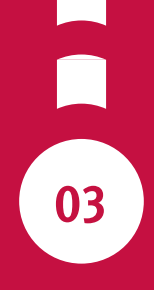

# **UNTERRICHT.** STANDARD-

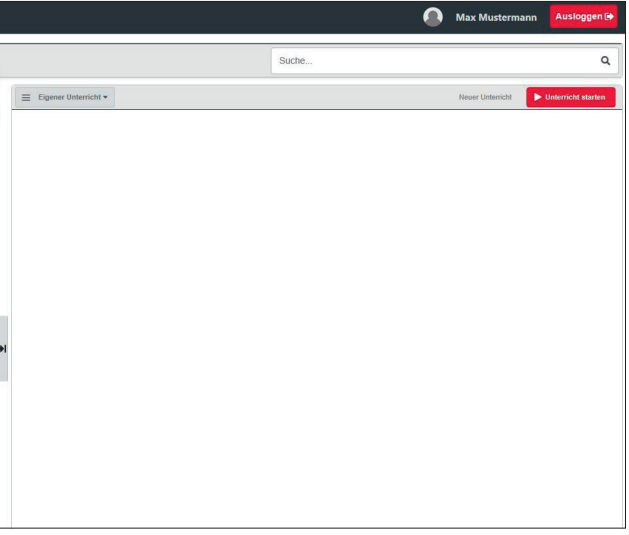

In der Vorbereitung des Standardunterrichts haben Sie immer noch die Möglichkeit, die Klasse zu wechseln oder zwischen den Themen zu switchen.

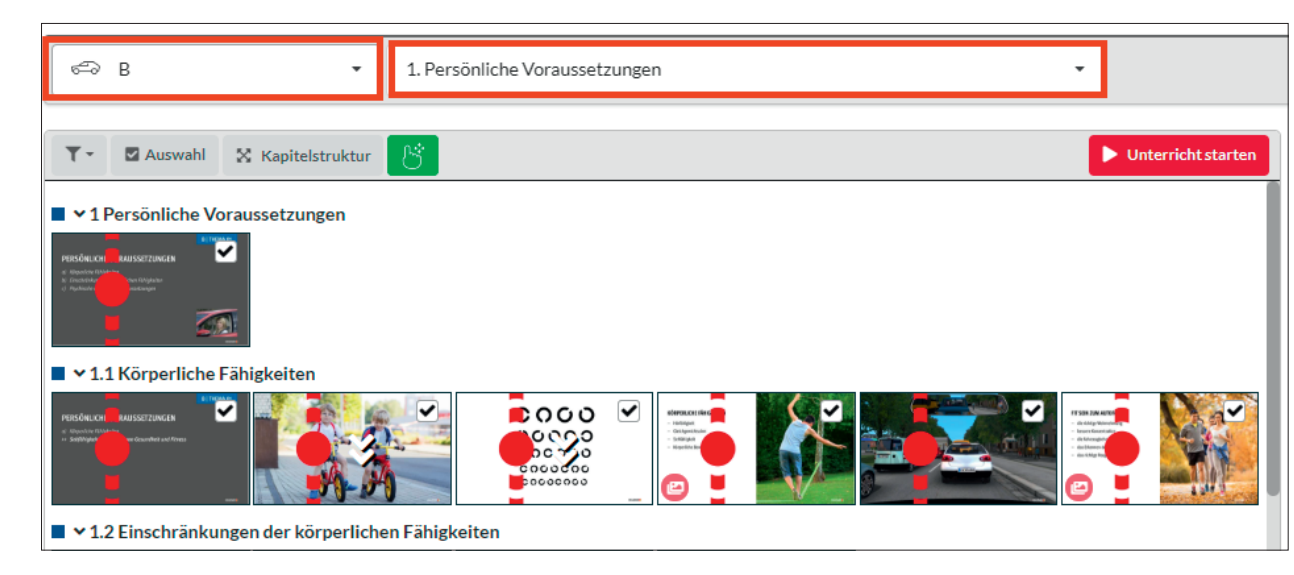

# >> KLASSEN- UND **THEMA-WECHSEL.**

# >> STANDARDUNTERRICHT **STARTEN.**

Wenn Sie den unveränderten Standardunterricht starten möchten, klicken Sie auf "Unterricht starten" im linken Feld.

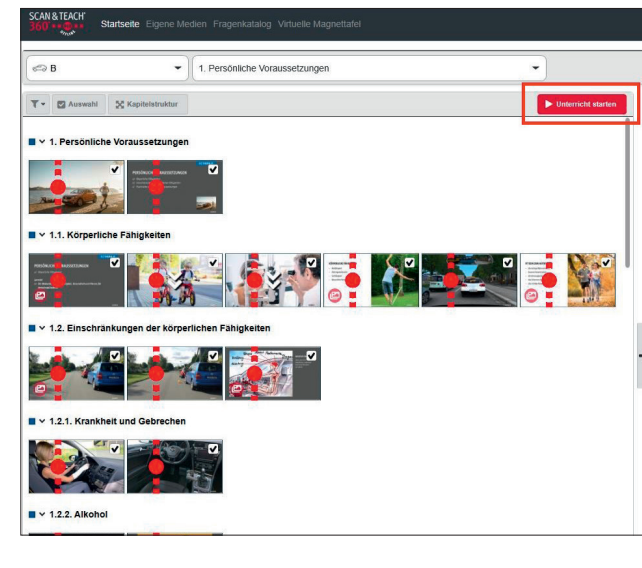

Um sich die Nebenelemente anzeigen zu lassen, wählen Sie ein Hauptelement, welches durch den roten Faden gekennzeichnet ist, und klicken Sie auf die zwei weißen Pfeile. Jetzt werden Ihnen die Nebenelemente des Hauptelements angezeigt.

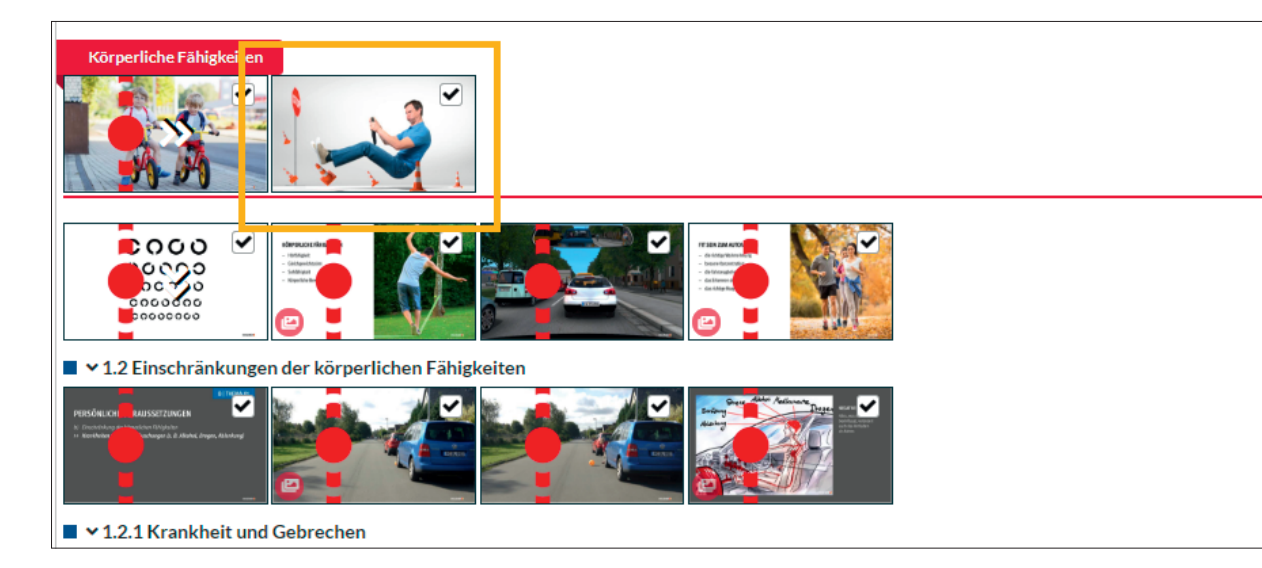

# >> ABWAHL VON NEBEN- **& UNTERRICHT MIT HAUPTELEMENTEN.**

Wird ein Unterricht gestartet, muss der Ton zunächst eingeschaltet werden. Hierfür befindet sich auf dem Bildschirm eine entsprechende Schaltfläche. Ist die Schaltfläche rot, ist der Ton ausgeschaltet. Sobald der Ton eingeschaltet ist, färbt sich die Schaltfläche grün. Der Ton muss immer an dem Gerät aktiviert werden, mit dem Ton ausgegeben wird.

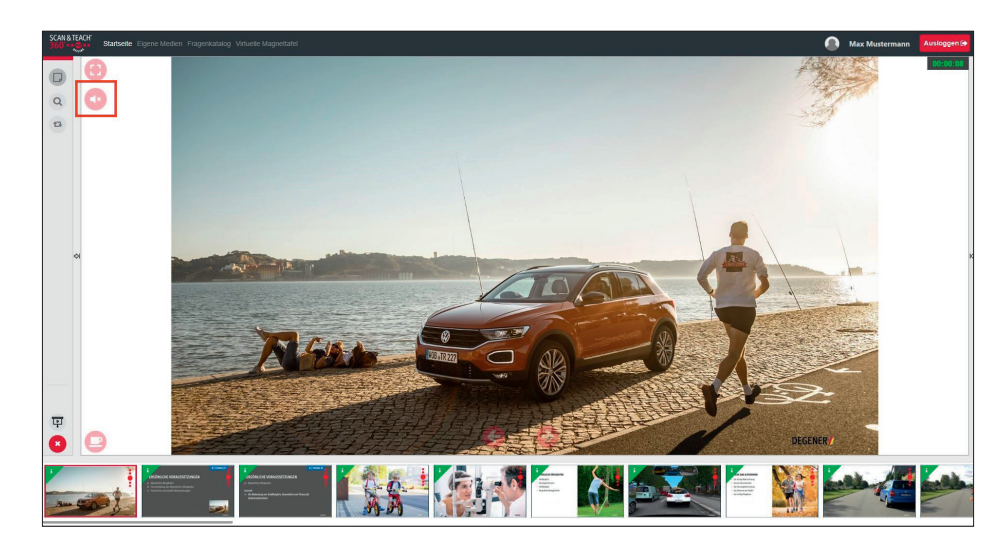

## >> TON **AKTIVIEREN.**

Sie haben die Möglichkeit, Standardelemente und auch selbst hinzugefügte Medienelemente, z.B. aus einem anderen Thema oder den eigenen Medieninhalten, aus dem Unterricht zu entfernen.

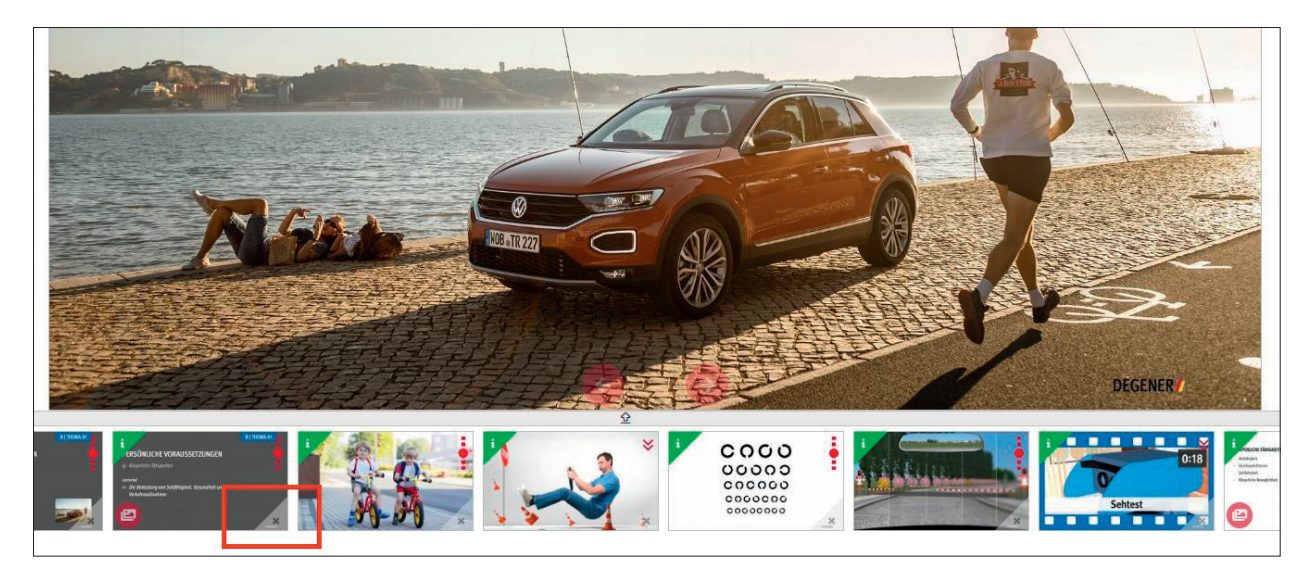

## >> MEDIENELEMENTE IM **AKTIVEN UNTERRICHT ENTFERNEN.**

**Alles auswählen.** Hier werden Medienelemente markiert und damit auch im Unterricht angezeigt.

**Nichts auswählen.** Alle Medienelemente werden demarkiert und nur gewünschte Elemente werden im Unterricht angezeigt. **Nebenelemente nicht auswählen.** Es werden nur die Hauptelemente angezeigt, ohne die Nebenelemente.

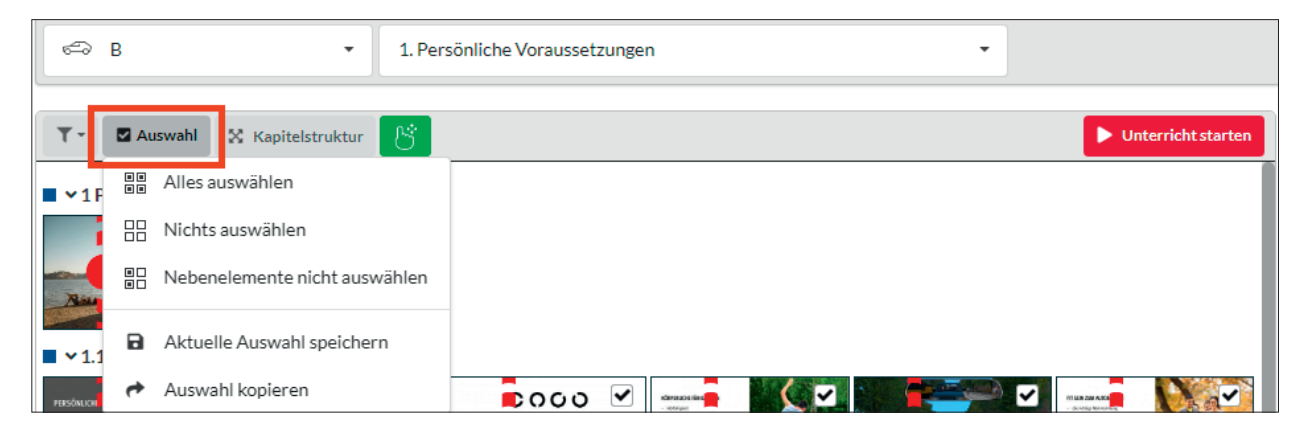

**Aktuelle Auswahl speichern.** Damit speichern Sie ihren Standardunterricht, damit Sie nicht jedes Mal noch Veränderungen vornehmen müssen.

**Auswahl kopieren.** Auswahl in den eigenen Unterricht kopieren.

## >> **AUSWAHLFUNKTION.**

## >> FILTER- UND **SUCHFUNKTION.**

Wenn Sie nur bestimmte Arten von Medienelementen angezeigt bekommen möchten, können Sie über "Filter" nach der Art des Medienelementes selektieren, z. B. nur Videos oder Animationen. Die Suchfunktion finden Sie oben rechts, hier können Sie Ihren Suchbegriff eingeben.

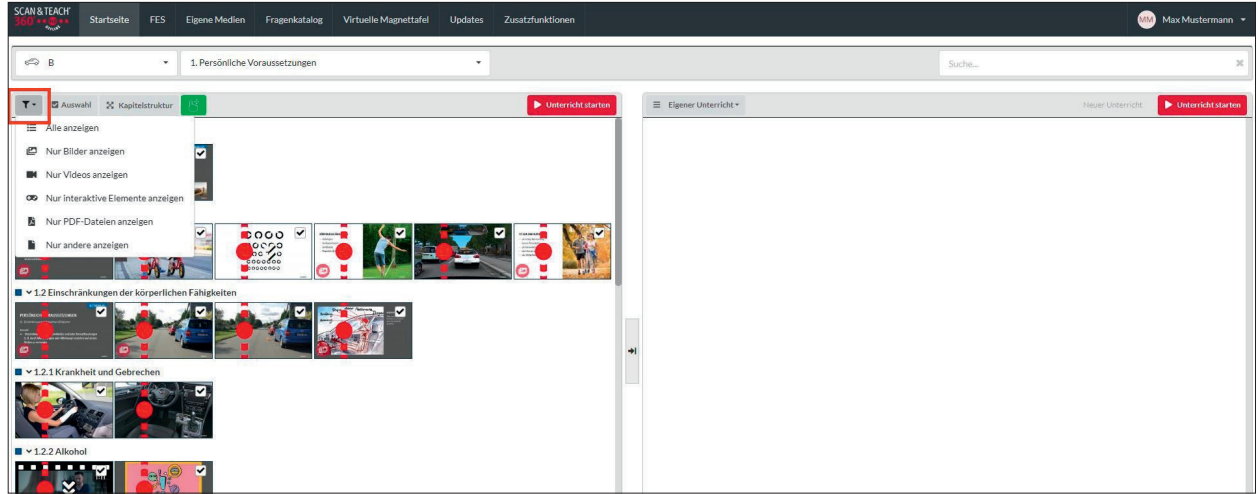

#### >> **KAPITELSTRUKTUR.**

Die Kapitelstruktur lässt alle Medienelemente aus- oder einklappen.

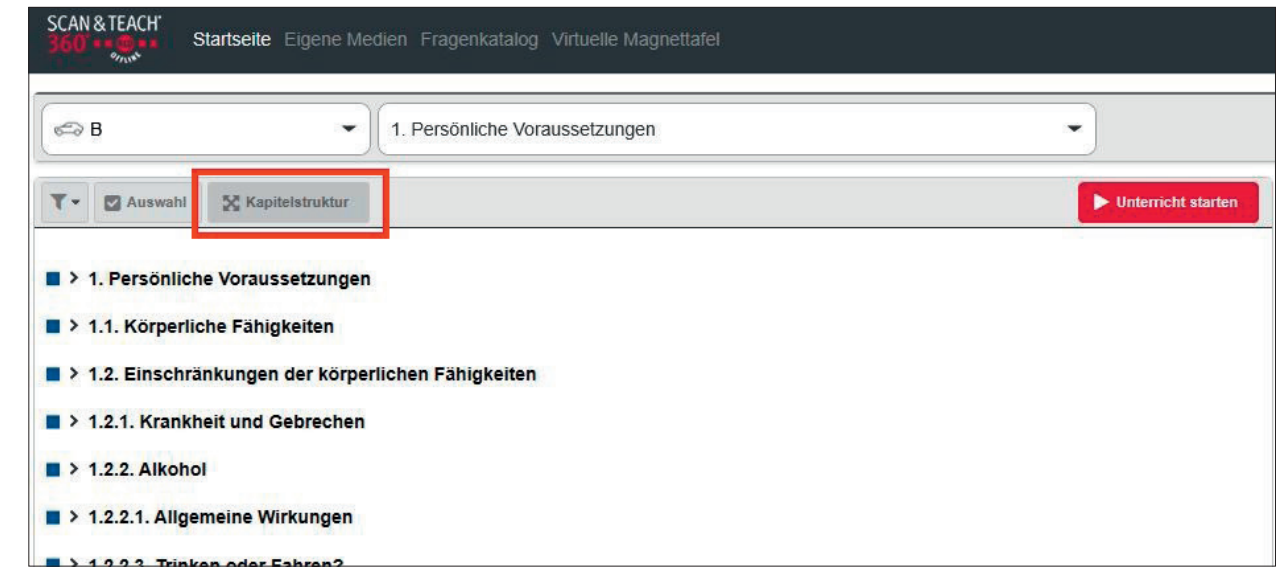

## >> ELEMENTE **BEWEGEN.**

Mit dieser Möglichkeit können Sie per Drag & Drop die Medienelemente in Ihren eigenen Unterricht verschieben.

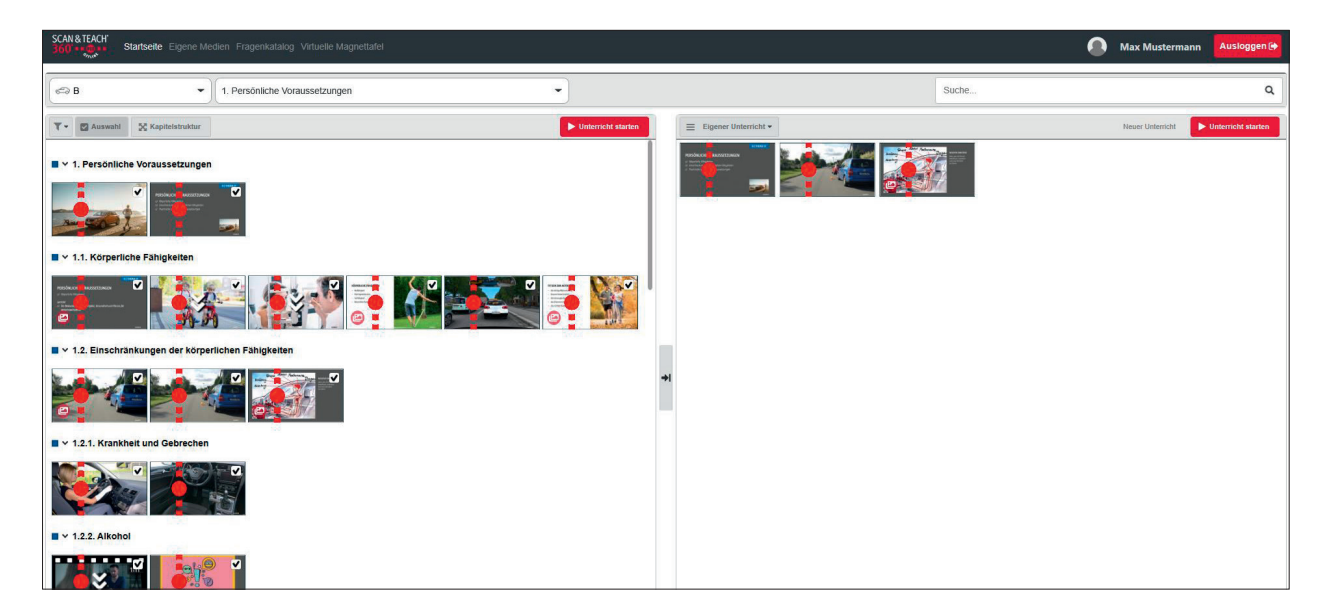

## >> **NOTIZEN.**

Für jedes Medienelement können Sie eine individuelle Notiz für sich eintragen. Dazu bewegen Sie den Mauszeiger über das Medienelement, und es erscheint oben links ein grünes Dreick mit einem i. Wenn Sie darauf klicken, erscheint ein Fenster, in welchem Sie Ihre Notizen eintragen können. Auch der Barcode und der Spickzettel sind hier zu sehen.

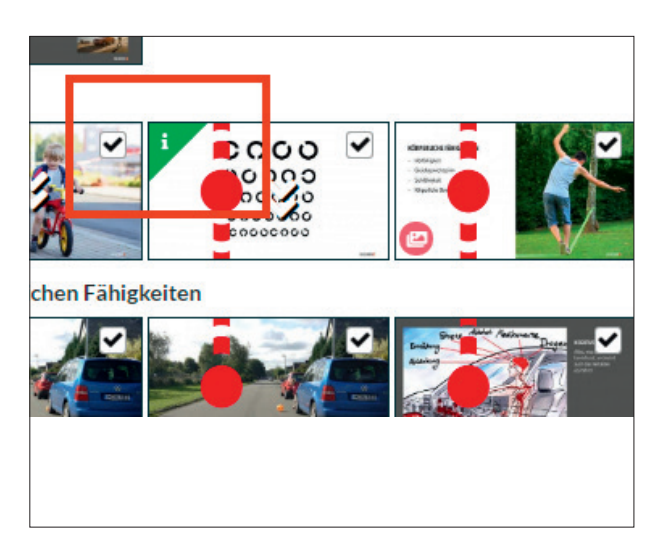

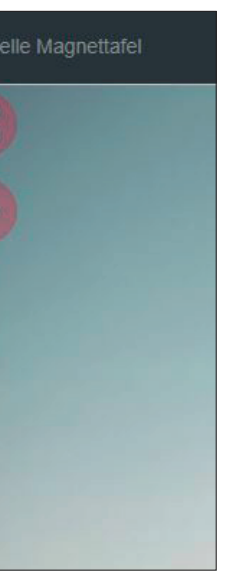

Mit einem Klick auf den Stern haben Sie die Möglichkeit, dieses Medienelement als Favorit hinzuzufügen.

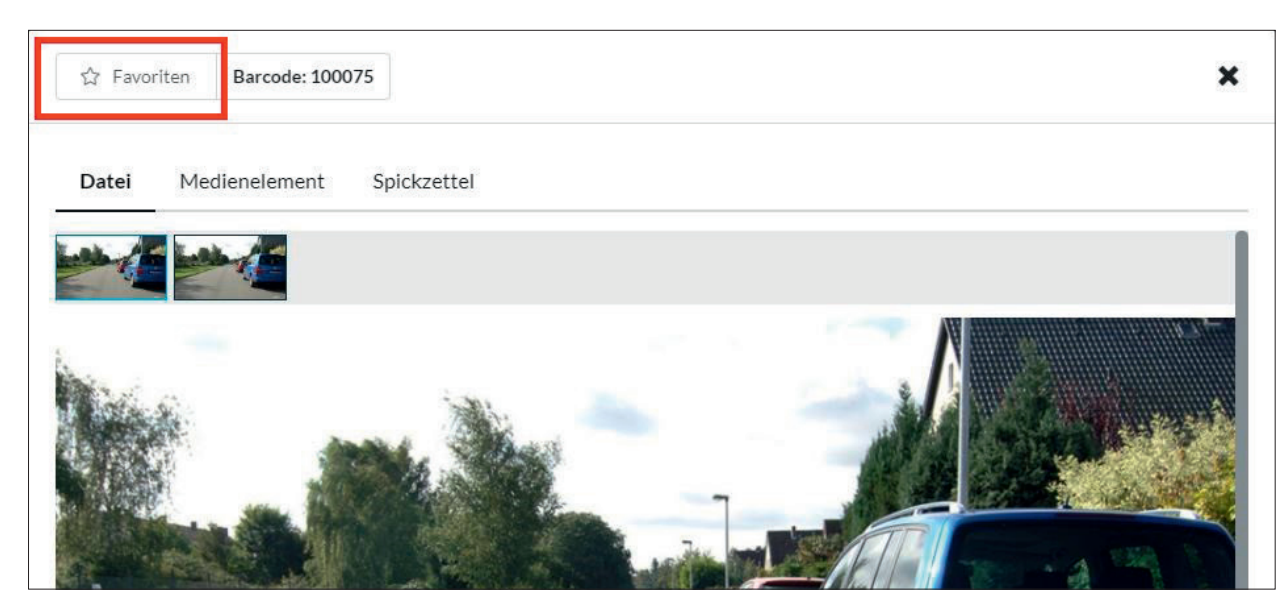

#### >> **FAVORITEN.**

# >> **FAVORITEN.**

Die Favoriten können Sie später auf dem Lehrerschirm über den Button "Thema wechseln" aufrufen.

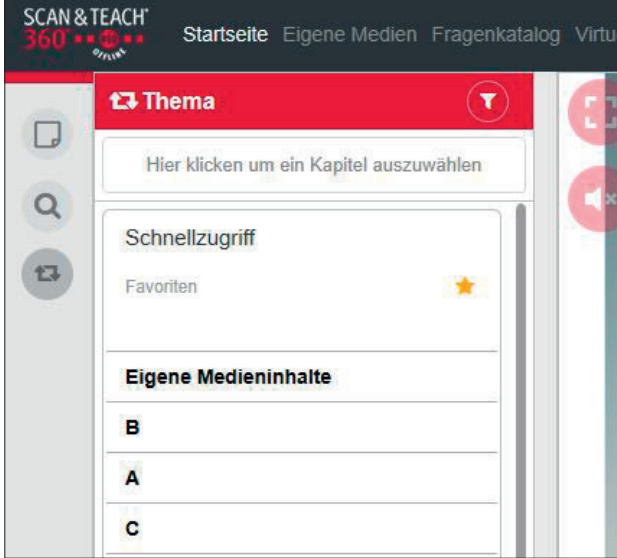

#### [ Eigener Unterricht ] **31**

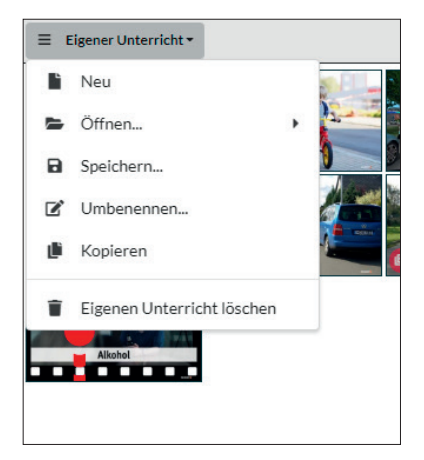

**04**

# **UNTERRICHT.** EIGENER

# >> EIGENER **UNTERRICHT.**

#### **Den eigenen Unterricht stellen Sie sich auf der rechten Seite zusammen.**

- Einfach per Drag & Drop Medienelemente in den eigenen Unterricht ziehen
- Wählen Sie die Elemente aus und klicken Sie dann auf "Auswahl kopieren", um diese in den eigenen Unterricht zu übernehmen
- Eigene Elemente können Sie über die Klasse "Eigene Medieninhalte" hinzufügen (wie man diese hochlädt, sehen Sie weiter unten)

#### **Wurden die Medienelemente in den eigenen Unterricht hinzugefügt, haben Sie folgende Möglichkeiten.**

- "Neu", um einen leeren Unterricht aufzurufen
- Sie möchten einen anderen Unterricht öffnen? Klicken Sie auf "Öffnen"
- Wenn Sie den eigenen Unterricht künftig wieder verwenden möchten: "Speichern"
- Klicken Sie auf "Umbenennen", um Ihren abgespeicherten Unterricht umzubenennen
- Wenn Sie den gleichen Unterricht kopieren möchten, klicken Sie auf "Kopieren". Dieser wird Ihnen unter den eigenen Unterrichten angezeigt.

[ Eigener Unterricht ] **33**

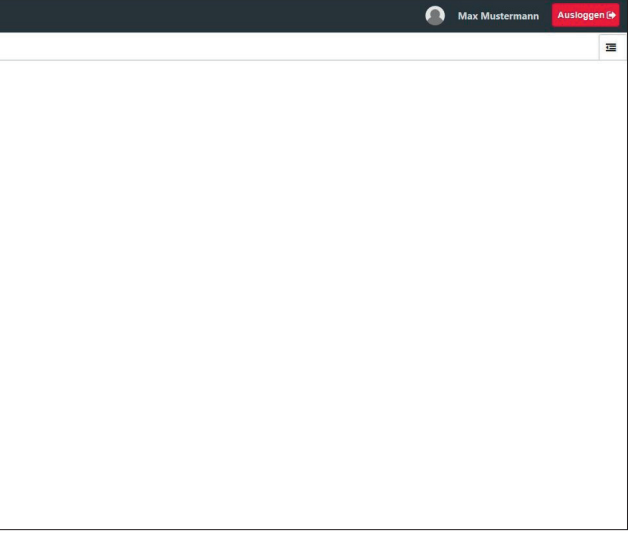

# >> EIGENE MEDIENELEMENTE **EINFÜGEN.**

Sie können eigene Medien, wie z.B Videos oder Bilder, in SCAN & TEACH 360° RED offline einfügen. Klicken Sie dazu auf "Eigene Medien".

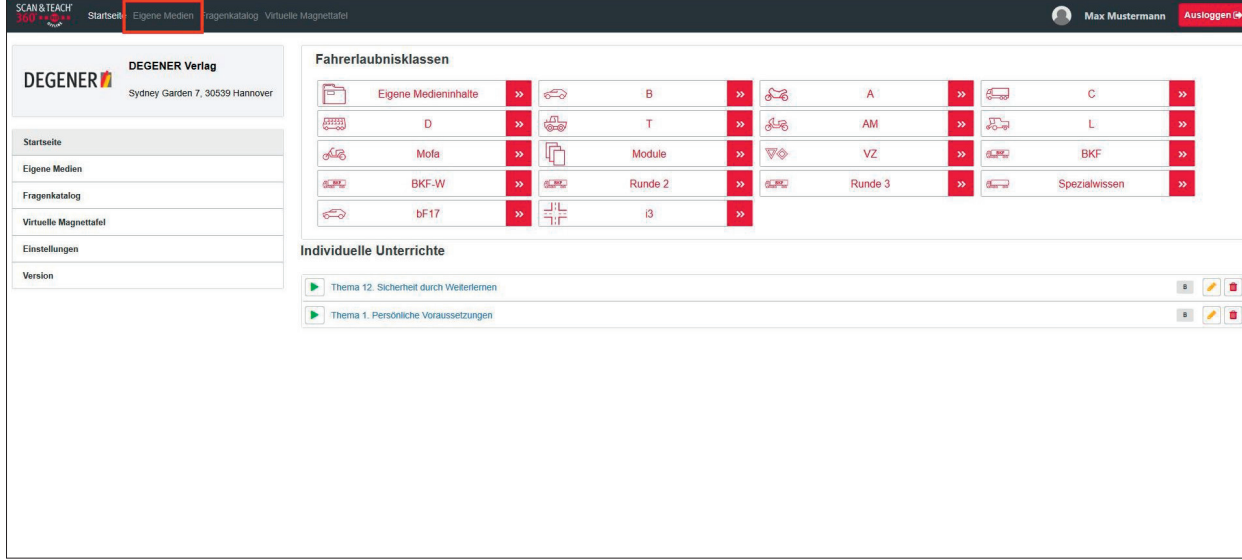

Klicken Sie auf "Hochladen" und durchsuchen Sie Ihre Festplatte nach dem gewünschten Element. Folgende Formate werden unterstützt: JPG, PNG, MP4 und PDF.

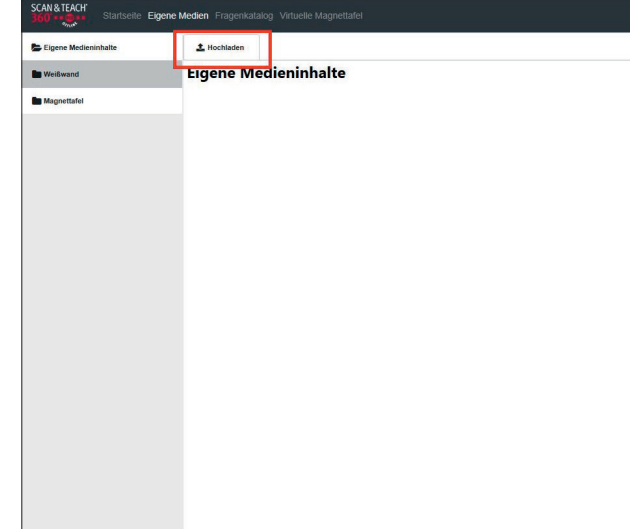

# >> EIGENE MEDIENELEMENTE **EINFÜGEN.**

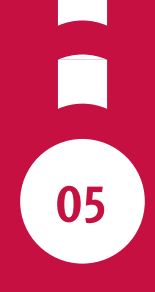

# >> EIGENEN UNTERRICHT **STARTEN.**

Wenn Sie den eigenen Unterricht starten möchten, klicken Sie auf "Unterricht starten" im rechten Feld.

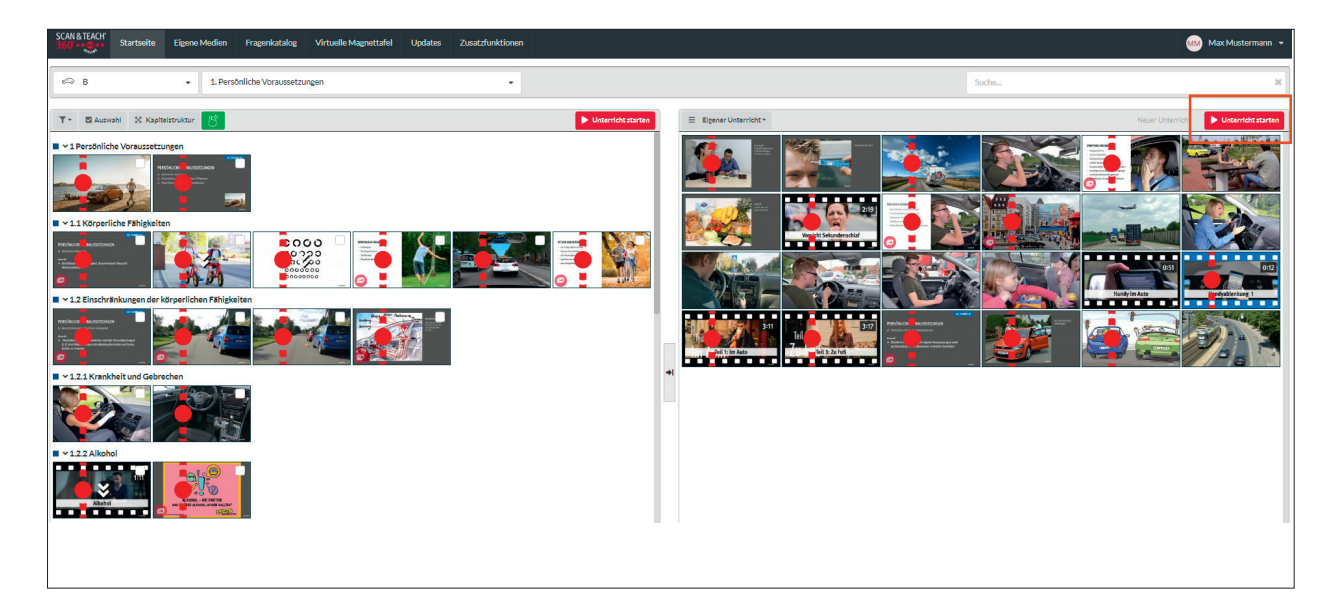

# **SCHIRM.**

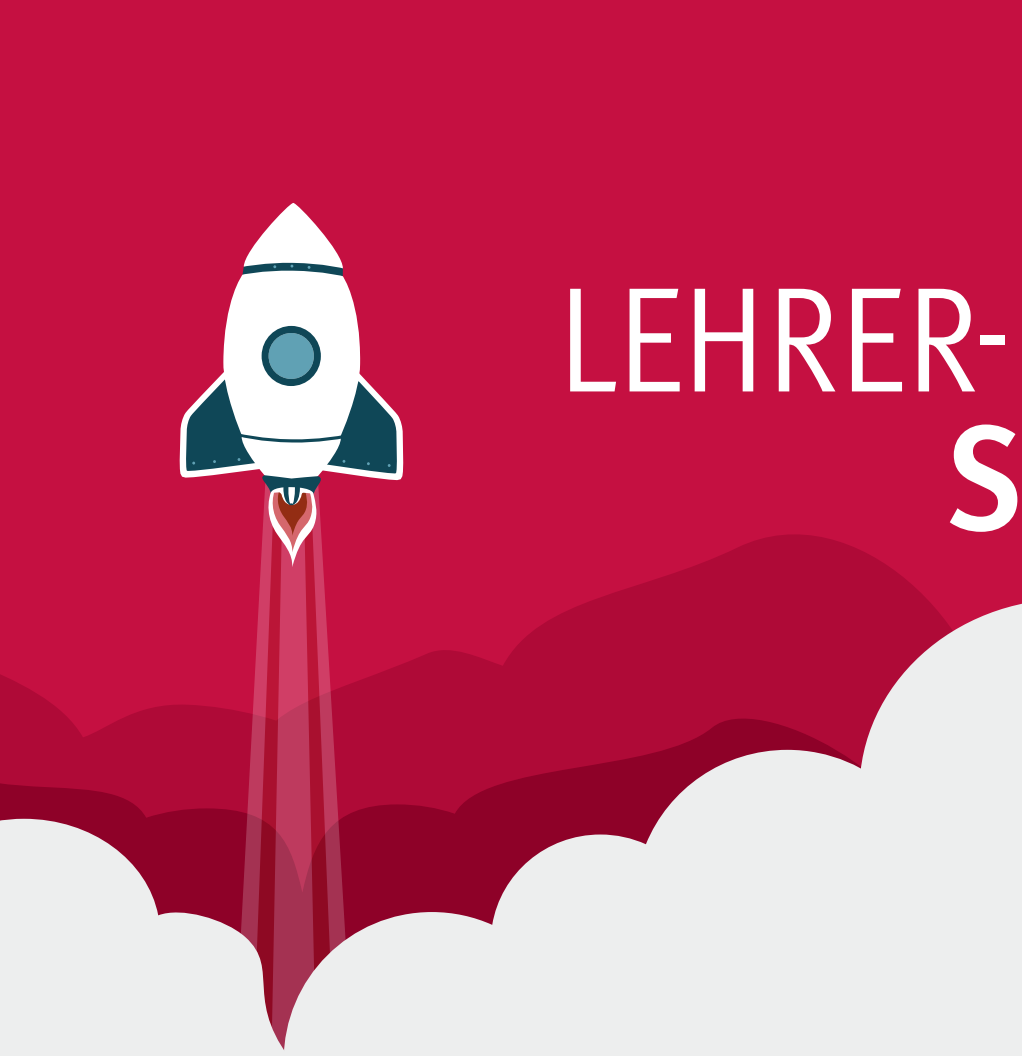

[ Lehrerschirm ] **37**

- 53 **Vollbild.** Vollbildmodus.
- **Notiz und Spickzettel.** Hier werden Ihre eigenen Notizen und der Spickzettel sichtbar.  $\Box$
- $\alpha$ **Suche.** Über den Suchen-Button finden Sie bestimmte Medienelemente.
	- 17 **Thema wechseln.** Wechseln Sie hier ganz bequem in ein anderes Thema, auch von anderen Klassen.
- 回
- **Schülerschirm.** Startet den Schülerschirm. Falls Sie die Schülerschirm-Erweiterung nicht installiert haben, wir der Schülerschirm auf demselben Bildschirm angezeigt wie der Lehrerschirm. Sie müssen ihn dann manuell auf den korrekten Bildschirm verschieben.
- **Unterricht beenden.** Hiermit wird der Unterricht beendet.
- **Uhrzeit.** Die verstrichene Unterrichtszeit.

# >> SCHALTFLÄCHEN **AUF DEM LEHRERSCHIRM.**

**Werkzeugleiste.** Für Hervorhebungen in Medienelementen gibt Ihnen SCAN & TEACH 360° RED eine Werkzeugleiste an die Hand.

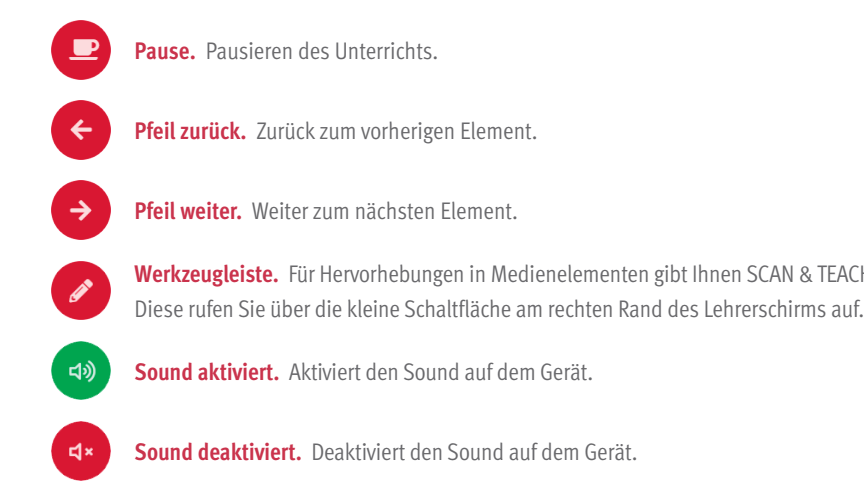

# >> SCHALTFLÄCHEN **AUF DEM LEHRERSCHIRM.**

[ Schülerschirm ] **39**

**Werkzeugleiste.** Für Hervorhebungen in Medienelementen gibt Ihnen SCAN & TEACH 360° RED eine Werkzeugleiste an die Hand.

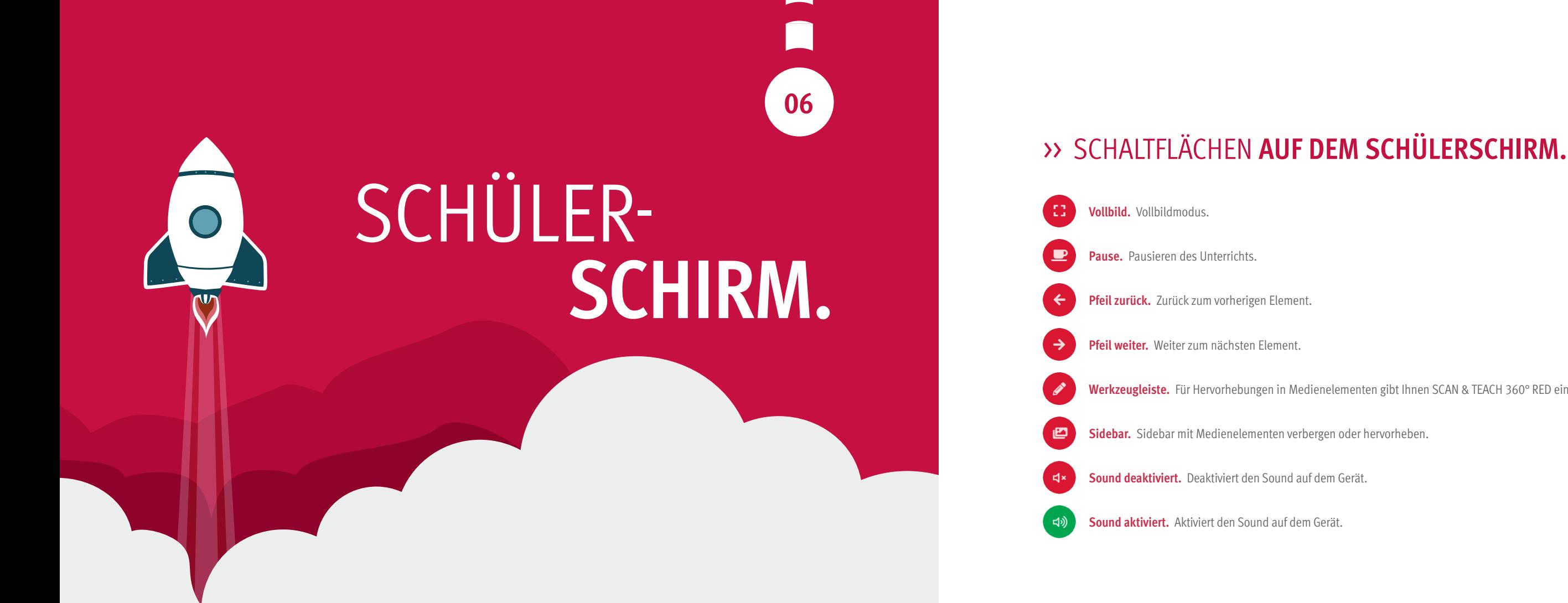

[ Fragenkatalog ] **41**

**07**

# **KATALOG.** FRAGEN-

 $\blacksquare$ 

## >> **FRAGENKATALOG.**

Der Fragenkatalog bietet dem Fahrlehrer die Möglichkeit, aktiv Fragen mit den Schülern im Theorieunterricht zu besprechen und offene Fragen zu klären.

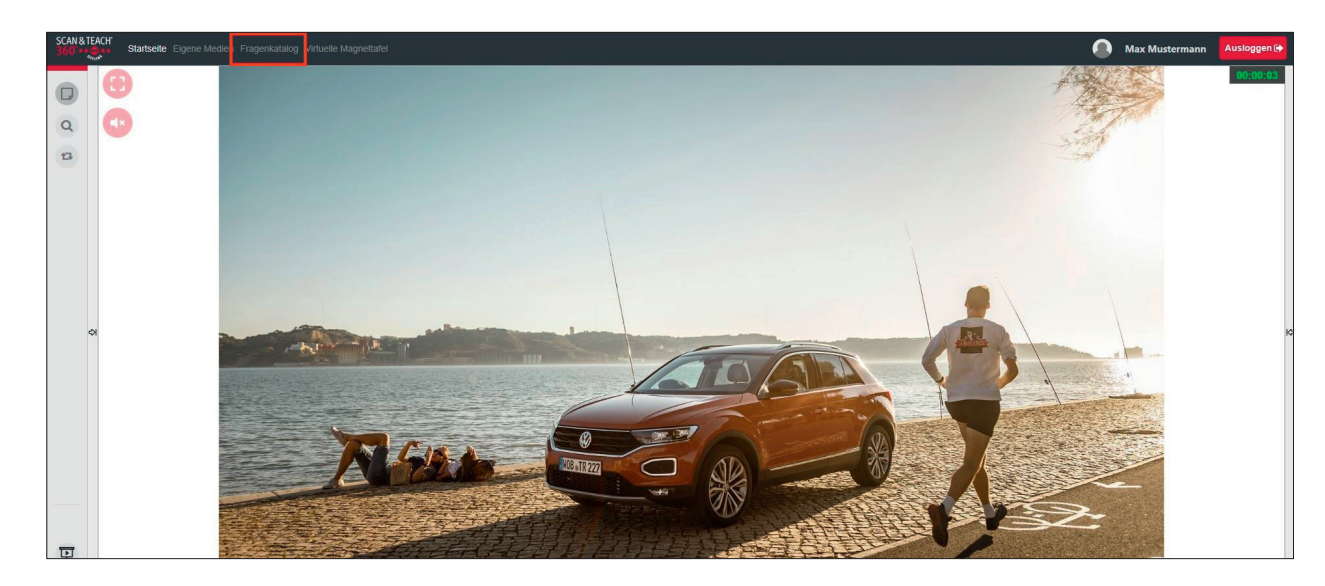

[ Fragenkatalog ] **43**

#### Frage-Nr: 2001 | Amtl-Nr: 2.1.01-001

#### Was kann in Kurven zum Schleudern führen?

#### >> **FRAGENKATALOG.**

Wechseln Sie einfach im aktiven Unterricht in den Fragenkatalog und lassen sich mit einem Klick eine beliebige Frage anzeigen. Der Fragenkatalog öffnet sich in einem neuen Tab, so dass Sie bequem zwischen aktivem Unterricht und Fragenkatalog hin und her wechseln können.

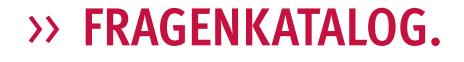

Mit der Suchfunktion haben Sie schnellen Zugriff auf jede Frage.

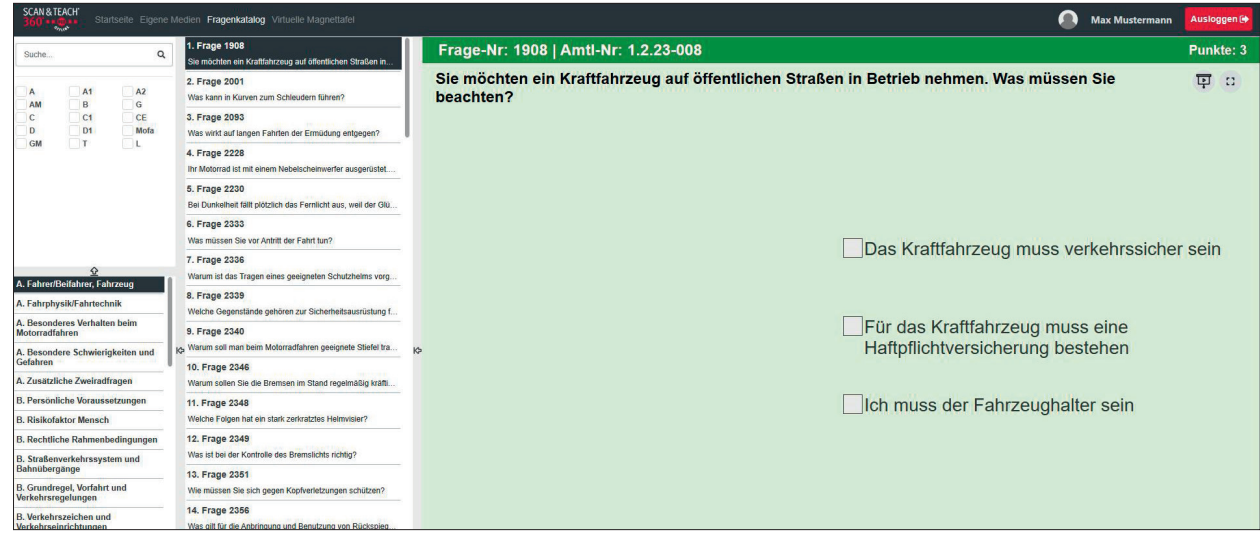

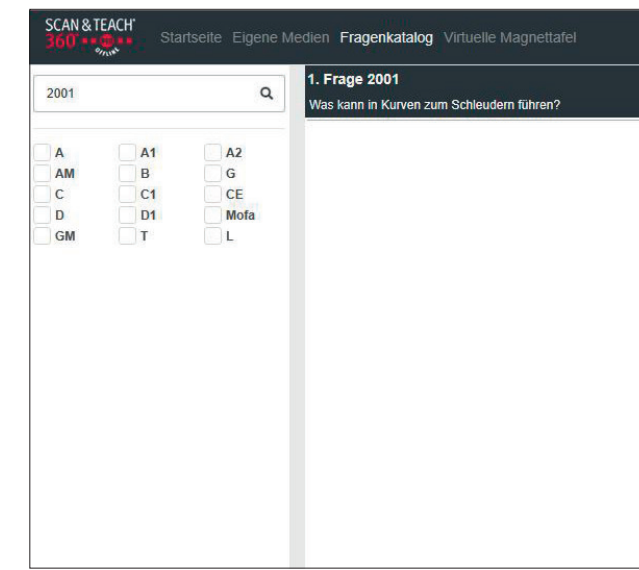

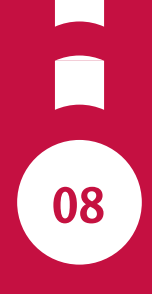

#### >> **FRAGENKATALOG.**

Lassen Sie sich einfach Lösungen oder Kommentare anzeigen.

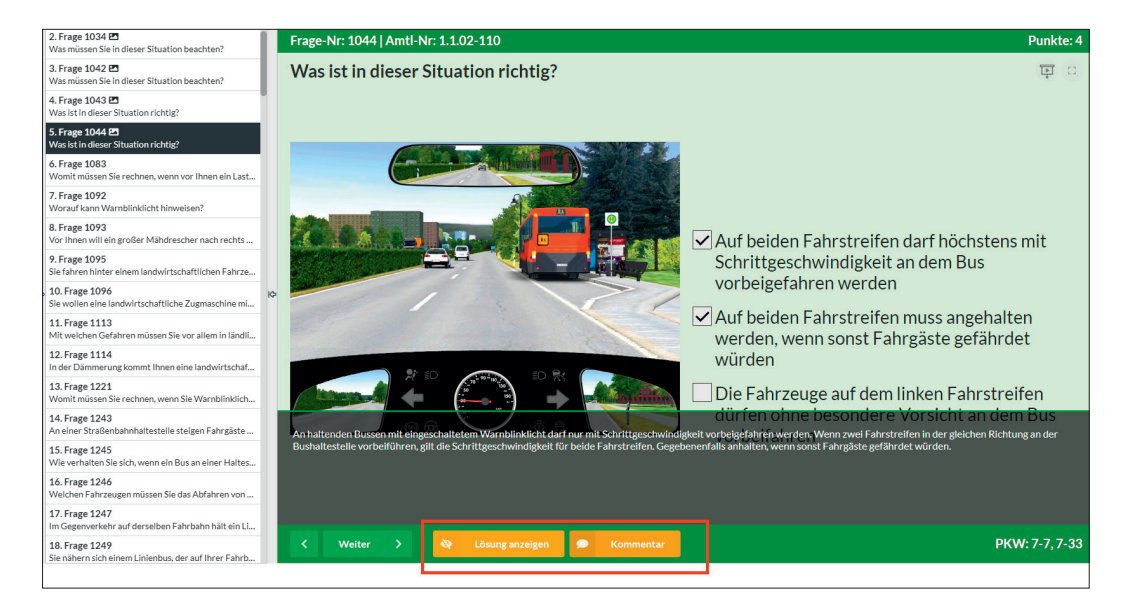

# **MAGNETTAFEL.** VIRTUELLE

[ Virtuelle Magnettafel ] **47**

#### >> VIRTUELLE **MAGNETTAFEL.**

Die Virtuelle Magnettafel bietet dem Fahrlehrer die Möglichkeit, unterschiedliche Straßen und Verkehrssituationen darzustellen und dabei auch ortstypische, prüfungsrelevante Verkehrsszenarien zu simulieren und zu trainieren.

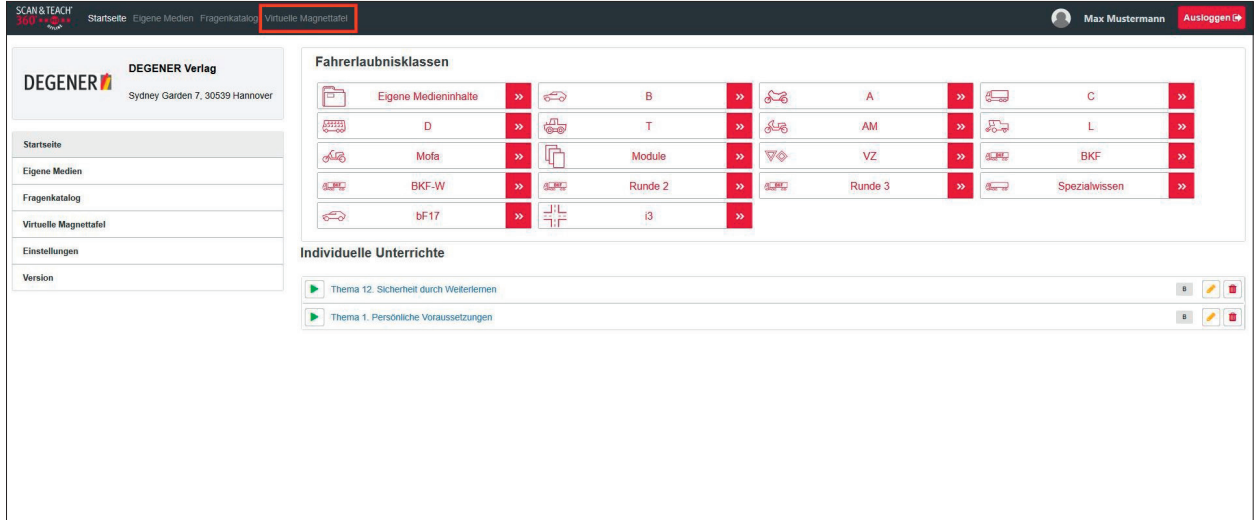

## >> VIRTUELLE **MAGNETTAFEL.**

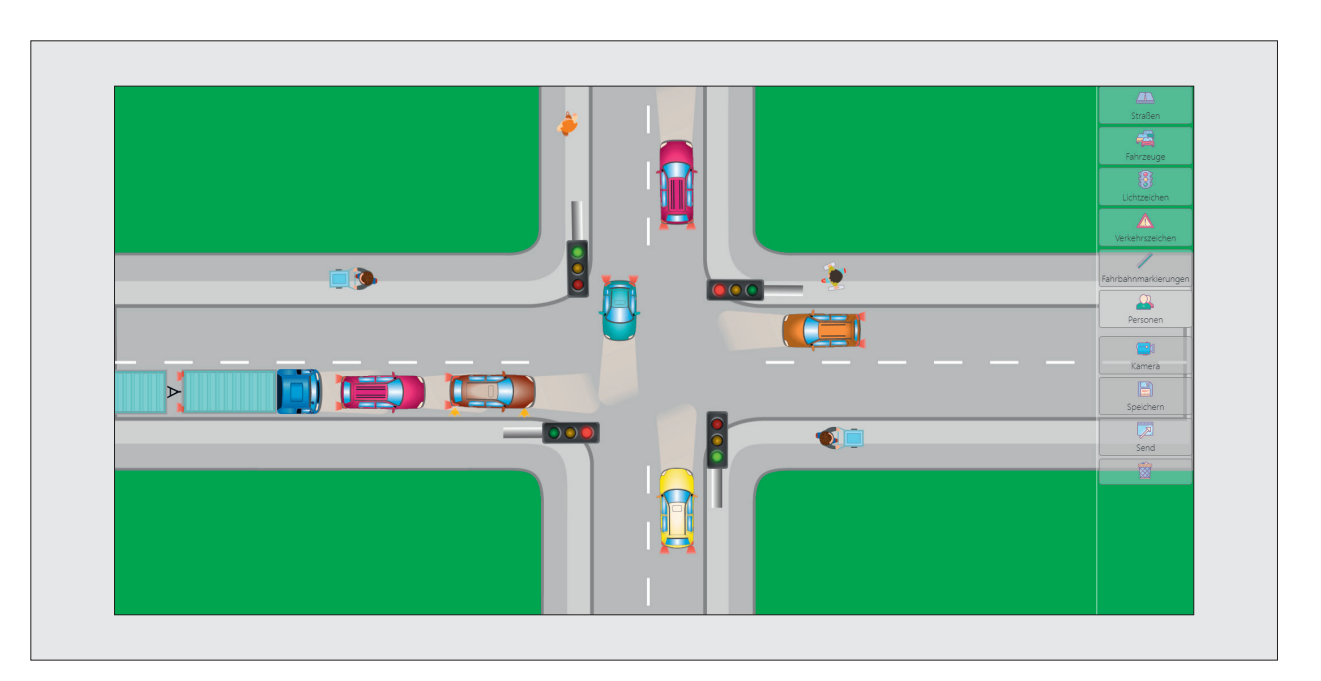

[ Virtuelle Magnettafel ] **49**

## >> VIRTUELLE **MAGNETTAFEL.**

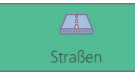

Hier haben Sie die Möglichkeit, zwischen verschiedenen Straßen zu wählen, wie z. B. Kreuzungen, Kreisverkehre, Baustellen und Schnellstraßen.

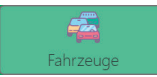

Unter "Fahrzeuge" finden Sie eine große Auswahl von Fahrzeugen, wie z. B. Autos, Sonderfahrzeuge, Busse/Straßenbahnen, Motorräder und Fahrräder.

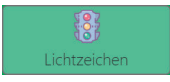

Hier haben Sie die Wahl zwischen verschiedenen Lichtzeichen.

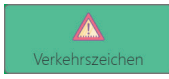

Unter "Verkehrszeichen" steht Ihnen eine umfangreiche Sammlung aus Gefahrenzeichen, Richtzeichen, Verkehrseinrichtungen, Vorschriftzeichen und Zusatzzeichen zur Verfügung.

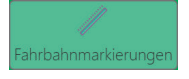

Mit einem Klick auf "Übertragen" wird die Szene als Bild in einen laufenden Unterricht übertragen (sowohl Lehrer- als auch Schülerschirm).

Wählen Sie hier verschiedene Fahrbahnmarkierungen aus.

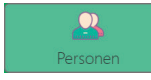

Unter "Personen" können Sie unterschiedliche Fußgänger sowie Polizisten auswählen.

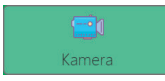

Mit der Schaltfläche "Kamera" kann die Szene bewegt, gezoomt oder gedreht werden.

## >> VIRTUELLE **MAGNETTAFEL.**

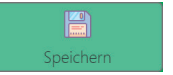

Klickt man auf "Speichern", wird die Szene als Screenshot in den eigenen Medien des angemeldeten SCAN & TEACH 360° RED offline-Accounts gespeichert.

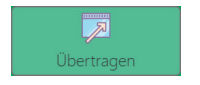

Mit dem Papierkorb können alle Elemente der Szene auf einmal gelöscht werden. Einzelne Elemente löscht man über das Optionsmenü unten links.

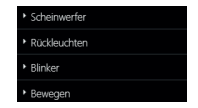

Für jedes Element gibt es ein Optionsmenü unten links, welches eingeblendet wird, wenn das Element angewählt wird. So können bei Fahrzeugen z. B. Scheinwerfer, Rückleuchten, Blinker und Blaulicht eingeschaltet werden. Bei Verkehrszeichen können zudem die Pfosten ein- und ausgeblendet werden.

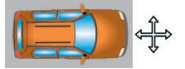

Sie haben die Möglichkeit, mit der gedrückten linken Maustaste oder der Touch-Funktion Ihres SMART-Displays Elemente hin und her zu schieben.

#### >> **VERSION.**

Unter "Version" haben Sie hier Info, wann und welches Updates zuletzt installiert wurde.

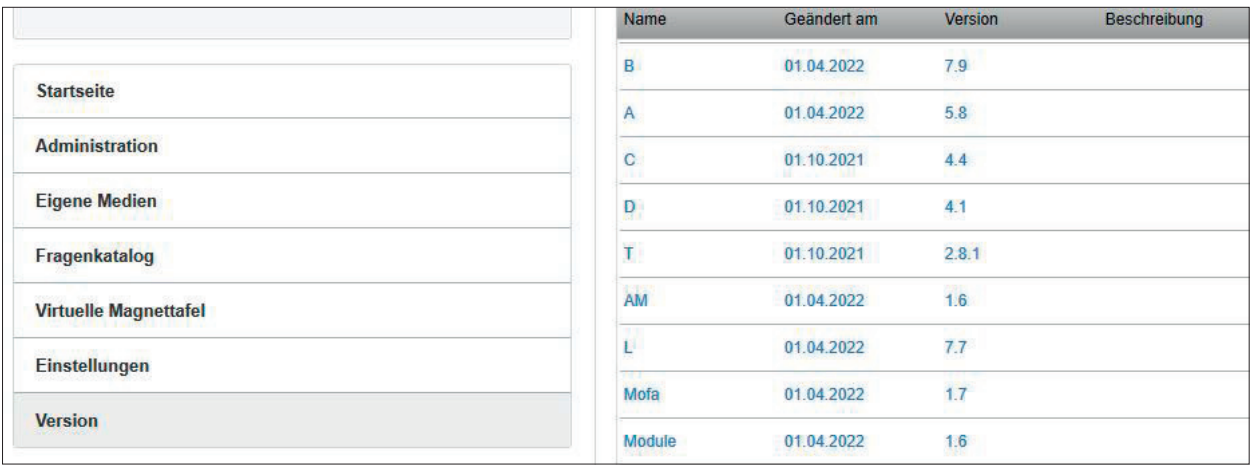

Dann wenden Sie sich bitte per E-Mail an den SCAN & TEACH 360° RED offline-Support unter **support@degener.de** .

# **ODER PROBLEME?** HABEN SIE FRAGEN

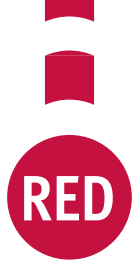

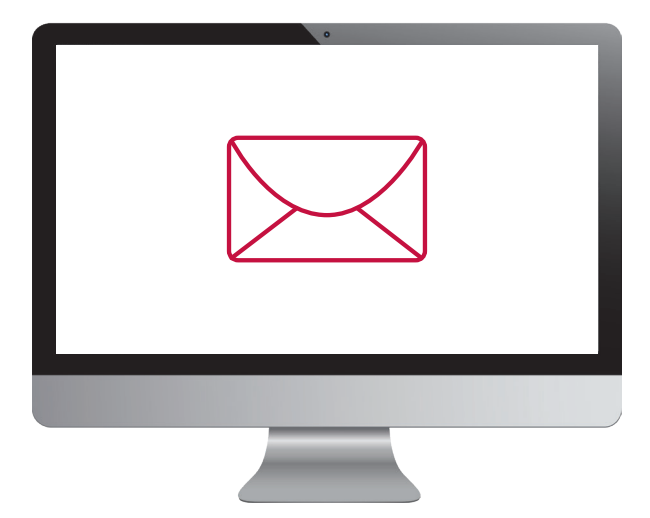

DEGENER Verlag GmbH | Sydney Garden 7 | 30539 Hannover | www.degener.de **Artikel-Nr. 83248 // V.0122**

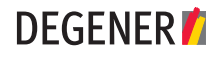